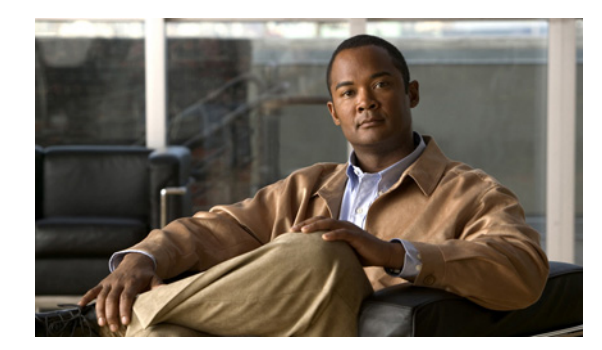

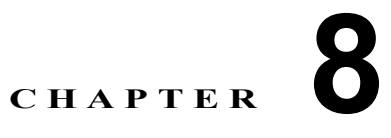

# 仮想イーサネット インターフェイスの設定

この章では、Cisco Data Center Network Manager(DCNM)で仮想イーサネット(vEthernet または vEth)インターフェイスを設定する方法を説明します。

この章では、次の内容について説明します。

- **•** 「vEthernet [インターフェイスについて」\(](#page-0-0)P.8-1)
- **•** 「vEthernet [インターフェイスのライセンス要件」\(](#page-1-0)P.8-2)
- **•** [「プラットフォーム](#page-1-1) サポート」(P.8-2)
- **•** 「vEthernet [インターフェイスの設定」\(](#page-1-2)P.8-2)
- **•** 「vEthernet [インターフェイスのためのフィールドの説明」\(](#page-12-0)P.8-13)
- **•** [「その他の関連資料」\(](#page-14-0)P.8-15)
- **•** 「vEthernet [インターフェイスの機能の履歴」\(](#page-15-0)P.8-16)

# <span id="page-0-0"></span>**vEthernet** インターフェイスについて

仮想イーサネット(vEthernet または vEth)インターフェイスは、論理インターフェイスです。各 vEthernet インターフェイスは、仮想ポートに接続されたスイッチ インターフェイスに対応します。次 のインターフェイス タイプがあります。

- **•** 仮想マシン(VM)(VM NIC に接続されるインターフェイス)
- **•** サービス コンソール
- **•** vmkernel

vEthernet インターフェイスは Cisco DC-OS で作成され、分散仮想スイッチで使用する仮想ポートを示 します。

(注) 仮想イーサネット インターフェイス機能に対するシステム メッセージのログ レベルは、Cisco DCNM の要件以上でなければなりません。デバイス検出時に、ログ レベルが不適切であることが検出された 場合は、最低限必要なレベルまで Cisco DCNM によって自動的に引き上げられます。ただし、Cisco Nexus 7000 シリーズ スイッチで Cisco NX-OS Release 4.0 を実行する場合は例外です。Cisco NX-OS Release 4.0 の場合は、デバイス検出の前に、コマンドライン インターフェイスを使用してログ レベル を Cisco DCNM の要件以上となるように設定してください。詳細については、『*Cisco DCNM Fundamentals Configuration Guide, Release 5.x*』を参照してください。

# <span id="page-1-0"></span>**vEthernet** インターフェイスのライセンス要件

次の表に、この機能のライセンス要件を示します。

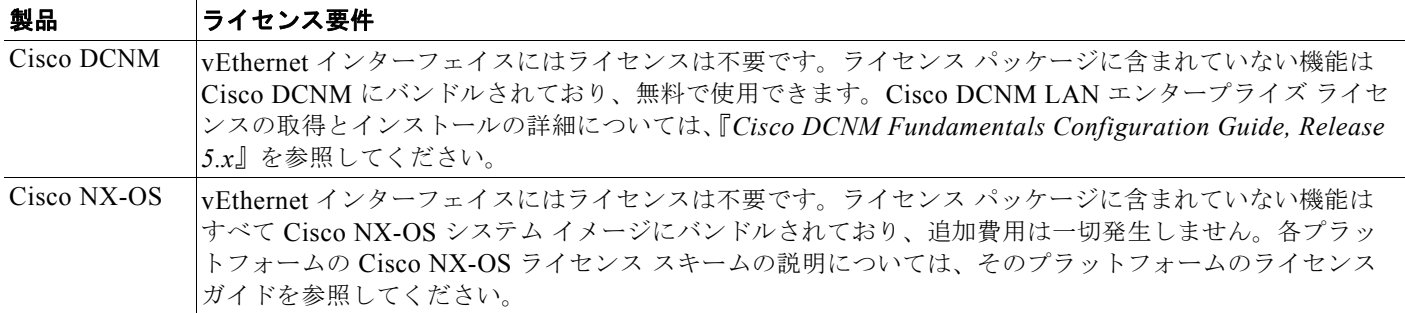

# <span id="page-1-1"></span>プラットフォーム サポート

この機能をサポートするプラットフォームは次のとおりです。ガイドラインと制限事項、システム デ フォルト値、設定制限などのプラットフォーム固有の情報については、対応するマニュアルを参照して ください。

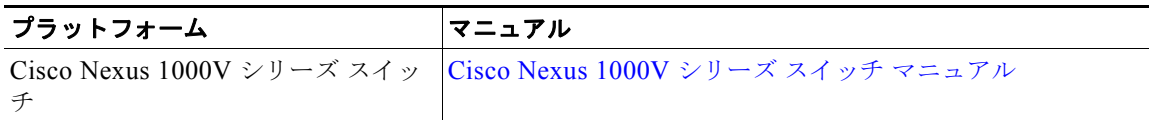

## <span id="page-1-2"></span>**vEthernet** インターフェイスの設定

vEthernet インターフェイスの設定を Cisco DCNM で行うことができます。

ここでは、次の内容について説明します。

- **•** 「vEthernet [インターフェイスのグローバル設定」\(](#page-2-0)P.8-3)
- **•** 「vEthernet [インターフェイスの説明の設定」\(](#page-2-1)P.8-3)
- **•** 「vEthernet インターフェイスの [VMware DVPort ID](#page-3-0) の設定」(P.8-4)
- **•** 「vEthernet [インターフェイスの静的ピン接続の設定」\(](#page-4-0)P.8-5)
- **•** 「vEthernet アクセス [インターフェイスの設定」\(](#page-5-0)P.8-6)
- **•** 「vEthernet トランク [インターフェイスの設定」\(](#page-6-0)P.8-7)
- **•** 「vEthernet [インターフェイスでのプライベート](#page-7-0) VLAN の設定」(P.8-8)
- **•** 「vEthernet [インターフェイスの](#page-8-0) IPv4 ACL の設定」(P.8-9)
- **•** 「vEthernet [インターフェイスでの](#page-8-1) MAC ACL の設定」(P.8-9)
- **•** 「vEthernet [インターフェイスでの](#page-9-0) SPAN の設定」(P.8-10)
- **•** 「vEthernet [インターフェイスのイネーブル化またはディセーブル化」\(](#page-10-0)P.8-11)
- **•** 「vEthernet [インターフェイスの概要の表示」\(](#page-10-1)P.8-11)
- **•** 「vEthernet インターフェイス [ポートのステータスの表示」\(](#page-11-0)P.8-12)
- **•** 「vEthernet [インターフェイス統計情報の表示」\(](#page-11-1)P.8-12)
- **•** 「仮想イーサネット [モジュールの統計情報の表示」\(](#page-11-2)P.8-12)

### <span id="page-2-0"></span>**vEthernet** インターフェイスのグローバル設定

vEthernet インターフェイスの設定や、非アクティブな vEthernet インターフェイスの削除、重複して いる vEthernet インターフェイス アクティベーションの接続解除が自動的に行われるようにデバイスを 設定できます。

#### 手順の詳細

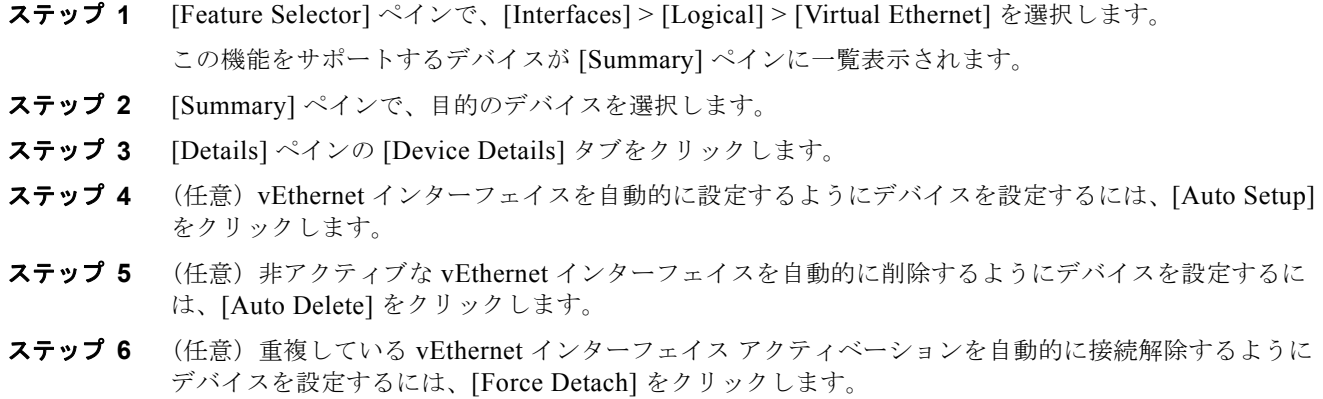

ステップ **7** メニュー バーで [File] > [Deploy] を選択して、変更をデバイスに適用します。

### <span id="page-2-1"></span>**vEthernet** インターフェイスの説明の設定

vEthernet インターフェイスの説明を設定できます。vEthernet インターフェイスに説明を追加しない 場合、次のいずれかの説明が接続時に追加されます。説明を追加し、その後で削除する場合、次のいず れかの説明がインターフェイスに追加されます。

- **•** VM の場合:*VM* 名、ネットワーク アダプタ番号
- **•** VMK の場合:*VMware VMkernel*、*vmk* 番号
- **•** VSWIF の場合:*VMware Service Console*、*vswif* 番号

#### 手順の詳細

- ステップ **1** [Feature Selector] ペインで、[Interfaces] > [Logical] > [Virtual Ethernet] を選択します。 この機能をサポートするデバイスが [Summary] ペインに一覧表示されます。
- ステップ **2** [Summary] ペインで、目的のデバイスを展開します。

vEthernet インターフェイスが保存されているフォルダが表示されます。

デフォルトでは、vEthernet インターフェイスが、属している Virtual Ethernet Module (VEM; 仮想 イーサネット モジュール)に従ってグループ化されます。また、[Summary] ペインの右上にある [VEM-VM-VETH] をクリックして、関連付けられた Virtual Machine (VM; 仮想マシン)に従ってグ ループ化することもできます。

[Unknown] という名前のフォルダにネットワーク インターフェイス カードに関連付けられていない (参加していないインターフェイスとも呼ばれる) vEthernet インターフェイスが保存されます。

ステップ **3** 目的のフォルダを展開します。

- ステップ **4** 目的のインターフェイスを選択します。
- ステップ **5** [Details] ペインの [Port Details] タブをクリックします。
- ステップ **6** [Basic Settings] の内容を展開します。
- ステップ **7** [Description] フィールドに、インターフェイスの説明を入力します。
- ステップ **8** メニュー バーで [File] > [Deploy] を選択して、変更をデバイスに適用します。

### <span id="page-3-0"></span>**vEthernet** インターフェイスの **VMware DVPort ID** の設定

ネットワーク インターフェイス カードに関連付けられていない(参加していないインターフェイスと も呼ばれる) vEthernet インターフェイスの VMware DVPort ID を設定できます。このようなインター フェイスは [Unknown] フォルダにグループ化されます。

#### 作業を開始する前に

デフォルトの説明を割り当てない場合、説明を付けて vEthernet インターフェイスを設定します。詳細 については、「vEthernet [インターフェイスの説明の設定」\(](#page-2-1)P.8-3)を参照してください。

#### 手順の詳細

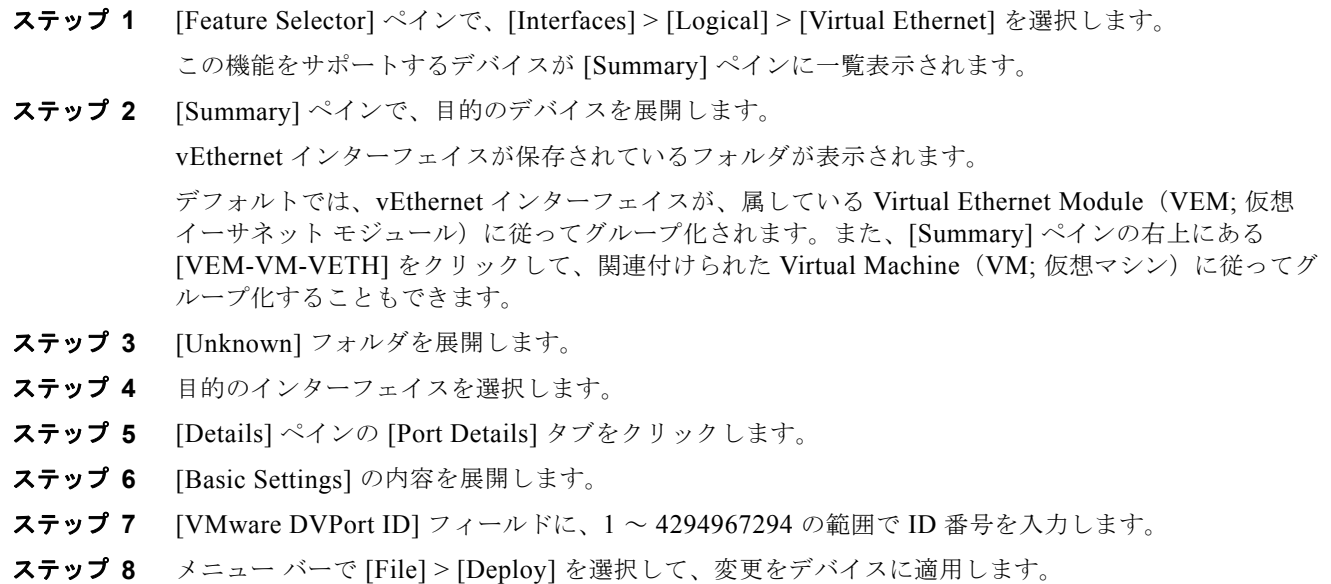

## <span id="page-4-0"></span>**vEthernet** インターフェイスの静的ピン接続の設定

vEthernet インターフェイスに静的ピン接続を設定できます。

#### 作業を開始する前に

デフォルトの説明を割り当てない場合、説明を付けて vEthernet インターフェイスを設定します。詳細 については、「vEthernet [インターフェイスの説明の設定」\(](#page-2-1)P.8-3)を参照してください。

#### 手順の詳細

- ステップ **1** [Feature Selector] ペインで、[Interfaces] > [Logical] > [Virtual Ethernet] を選択します。 この機能をサポートするデバイスが [Summary] ペインに一覧表示されます。
- ステップ **2** [Summary] ペインで、目的のデバイスを展開します。

vEthernet インターフェイスが保存されているフォルダが表示されます。

デフォルトでは、vEthernet インターフェイスが、属している Virtual Ethernet Module (VEM; 仮想 イーサネット モジュール)に従ってグループ化されます。また、[Summary] ペインの右上にある [VEM-VM-VETH] をクリックして、関連付けられた Virtual Machine (VM; 仮想マシン)に従ってグ ループ化することもできます。

- ステップ **3** 目的のフォルダを展開します。
- ステップ **4** 目的のインターフェイスを選択します。
- ステップ **5** [Details] ペインの [Port Details] タブをクリックします。
- ステップ **6** [Basic Settings] の内容を展開します。
- ステップ **7** [Pinning ID] フィールドに、1 ~ 31 の範囲で ID 番号を入力します。
- ステップ **8** メニュー バーで [File] > [Deploy] を選択して、変更をデバイスに適用します。

## <span id="page-5-0"></span>**vEthernet** アクセス インターフェイスの設定

vEthernet インターフェイスをアクセス インターフェイスとして使用するように設定できます。

#### 作業を開始する前に

デフォルトの説明を割り当てない場合、説明を付けて vEthernet インターフェイスを設定します。詳細 については、「vEthernet [インターフェイスの説明の設定」\(](#page-2-1)P.8-3)を参照してください。

アクセス ポートは、タグなしの 1 つの VLAN だけのパケットを伝送します。インターフェイスが伝送 する VLAN トラフィックを指定します。これがアクセス VLAN になります。アクセス ポートの VLAN を指定しない場合、そのインターフェイスはデフォルト VLAN のトラフィックだけを伝送しま す。デフォルトの VLAN は VLAN1 です。

#### 手順の詳細

- ステップ **1** [Feature Selector] ペインで、[Interfaces] > [Logical] > [Virtual Ethernet] を選択します。 この機能をサポートするデバイスが [Summary] ペインに一覧表示されます。
- ステップ **2** [Summary] ペインで、目的のデバイスを展開します。

vEthernet インターフェイスが保存されているフォルダが表示されます。

デフォルトでは、vEthernet インターフェイスが、属している Virtual Ethernet Module (VEM; 仮想 イーサネット モジュール)に従ってグループ化されます。また、[Summary] ペインの右上にある [VEM-VM-VETH] をクリックして、関連付けられた Virtual Machine (VM; 仮想マシン)に従ってグ ループ化することもできます。

- ステップ **3** 目的のフォルダを展開します。
- ステップ **4** 目的のインターフェイスを選択します。
- ステップ **5** [Details] ペインの [Port Details] タブをクリックします。
- ステップ **6** [Port Mode Settings] の内容を展開します。
- ステップ **7** [Mode] ドロップダウン リストで [Access] を選択します。
- ステップ **8** [Access VLAN] ドロップダウン リストで、次のいずれかを実行します。
	- **•** 既存の VLAN を選択し、[OK] をクリックします。
	- **•** [Assign a new VLAN ID] フィールドで、新しい VLAN ID を入力し、必要に応じて [Create in the device] を選択します。[OK] をクリックします。
- ステップ **9** メニュー バーで [File] > [Deploy] を選択して、変更をデバイスに適用します。

## <span id="page-6-0"></span>**vEthernet** トランク インターフェイスの設定

vEthernet インターフェイスをトランク インターフェイスとして使用するように設定できます。

#### 作業を開始する前に

デフォルトの説明を割り当てない場合、説明を付けて vEthernet インターフェイスを設定します。詳細 については、「vEthernet [インターフェイスの説明の設定」\(](#page-2-1)P.8-3)を参照してください。

#### 手順の詳細

- ステップ **1** [Feature Selector] ペインで、[Interfaces] > [Logical] > [Virtual Ethernet] を選択します。 この機能をサポートするデバイスが [Summary] ペインに一覧表示されます。
- ステップ **2** [Summary] ペインで、目的のデバイスを展開します。

vEthernet インターフェイスが保存されているフォルダが表示されます。

デフォルトでは、vEthernet インターフェイスが、属している Virtual Ethernet Module (VEM; 仮想 イーサネット モジュール)に従ってグループ化されます。また、[Summary] ペインの右上にある [VEM-VM-VETH] をクリックして、関連付けられた Virtual Machine (VM; 仮想マシン)に従ってグ ループ化することもできます。

- ステップ **3** 目的のフォルダを展開します。
- ステップ **4** 目的のインターフェイスを選択します。
- ステップ **5** [Details] ペインの [Port Details] タブをクリックします。
- ステップ **6** [Port Mode Settings] の内容を展開します。
- ステップ **7** [Mode] ドロップダウン リストで [Trunk] を選択します。
- ステップ **8** [Allowed VLAN] ドロップダウン リストで、次のいずれかを選択します。
	- **•** (1-3967, 4048-4093):許可 VLAN として、VLAN 1 ~ 3967 および 4048 ~ 4093 を指定します。
	- **•** None:許可 VLAN として、何も指定しません。
	- **•** Specific:使用可能な VLAN のリストから 1 つまたは複数の VLAN を選択できます。
- ステップ **9** [Native VLAN] ドロップダウン リストで、次のいずれかを実行します。
	- **•** 既存の VLAN を選択し、[OK] をクリックします。
	- **•** [Assign a new VLAN ID] フィールドで、新しい VLAN ID を入力し、必要に応じて [Create in the device] を選択します。[OK] をクリックします。
- ステップ **10** メニュー バーで [File] > [Deploy] を選択して、変更をデバイスに適用します。

## <span id="page-7-0"></span>**vEthernet** インターフェイスでのプライベート **VLAN** の設定

vEthernet インターフェイスで Private VLAN (PVLAN; プライベート VLAN) を設定できます。

#### 作業を開始する前に

デフォルトの説明を割り当てない場合、説明を付けて vEthernet インターフェイスを設定します。詳細 については、「vEthernet [インターフェイスの説明の設定」\(](#page-2-1)P.8-3)を参照してください。

#### 手順の詳細

ステップ **1** [Feature Selector] ペインで、[Interfaces] > [Logical] > [Virtual Ethernet] を選択します。 この機能をサポートするデバイスが [Summary] ペインに一覧表示されます。

ステップ **2** [Summary] ペインで、目的のデバイスを展開します。

vEthernet インターフェイスが保存されているフォルダが表示されます。

デフォルトでは、vEthernet インターフェイスが、属している Virtual Ethernet Module (VEM; 仮想 イーサネット モジュール)に従ってグループ化されます。また、[Summary] ペインの右上にある [VEM-VM-VETH] をクリックして、関連付けられた Virtual Machine (VM; 仮想マシン)に従ってグ ループ化することもできます。

- ステップ **3** 目的のフォルダを展開します。
- ステップ **4** 目的のインターフェイスを選択します。
- ステップ **5** [Details] ペインの [Port Details] タブをクリックします。
- ステップ **6** [Port Mode Settings] の内容を展開します。
- ステップ **7** [Mode] ドロップダウン リストで、次のいずれかを実行します。
	- **•** プライベート VLAN ホストを作成するには、[PVLAN Host] を選択し、[Secondary VLAN] ド ロップダウン リストでセカンダリ VLAN を選択します。
	- **•** 無差別モードでプライベート VLAN を作成するには、[PVLAN Promiscuous] を選択し、 [Secondary VLANs] ドロップダウン リストで 1 つまたは複数のセカンダリ VLAN を選択します。 プライマリ VLAN がセカンダリ VLAN に接続され、自動的に [primary VLAN] フィールドに入力され ます。
- ステップ **8** メニュー バーで [File] > [Deploy] を選択して、変更をデバイスに適用します。

## <span id="page-8-0"></span>**vEthernet** インターフェイスの **IPv4 ACL** の設定

vEthernet インターフェイスで IPv4 Access Control List(ACL; アクセス コントロール リスト)を設定 できます。

#### 作業を開始する前に

デフォルトの説明を割り当てない場合、説明を付けて vEthernet インターフェイスを設定します。詳細 については、「vEthernet [インターフェイスの説明の設定」\(](#page-2-1)P.8-3)を参照してください。

#### 手順の詳細

- ステップ 1 [Feature Selector] ペインで、[Interfaces] > [Logical] > [Virtual Ethernet] を選択します。 この機能をサポートするデバイスが [Summary] ペインに一覧表示されます。
- ステップ **2** [Summary] ペインで、目的のデバイスを展開します。

vEthernet インターフェイスが保存されているフォルダが表示されます。

デフォルトでは、vEthernet インターフェイスが、属している Virtual Ethernet Module (VEM; 仮想 イーサネット モジュール)に従ってグループ化されます。また、[Summary] ペインの右上にある [VEM-VM-VETH] をクリックして、関連付けられた Virtual Machine (VM; 仮想マシン)に従ってグ ループ化することもできます。

[Unknown] という名前のフォルダにネットワーク インターフェイス カードに関連付けられていない (参加していないインターフェイスとも呼ばれる)vEthernet インターフェイスが保存されます。

- ステップ **3** 目的のフォルダを展開します。
- ステップ **4** 目的のインターフェイスを選択します。
- ステップ **5** [Details] ペインの [Port Details] タブをクリックします。
- ステップ **6** [Advanced Settings] の内容を展開します。
- ステップ **7** [IPv4 ACL] フィールドで、着信トラフィック用の ACL と発信トラフィック用の ACL を選択します。
- ステップ **8** メニュー バーで [File] > [Deploy] を選択して、変更をデバイスに適用します。

### <span id="page-8-1"></span>**vEthernet** インターフェイスでの **MAC ACL** の設定

vEthernet インターフェイスで MAC ACL を設定できます。

#### 作業を開始する前に

デフォルトの説明を割り当てない場合、説明を付けて vEthernet インターフェイスを設定します。詳細 については、「vEthernet [インターフェイスの説明の設定」\(](#page-2-1)P.8-3)を参照してください。

#### 手順の詳細

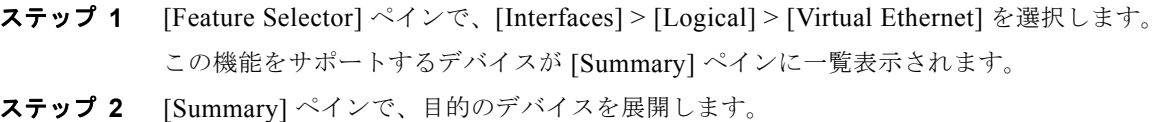

vEthernet インターフェイスが保存されているフォルダが表示されます。

デフォルトでは、vEthernet インターフェイスが、属している Virtual Ethernet Module (VEM; 仮想 イーサネット モジュール)に従ってグループ化されます。また、[Summary] ペインの右上にある [VEM-VM-VETH] をクリックして、関連付けられた Virtual Machine (VM; 仮想マシン)に従ってグ ループ化することもできます。

[Unknown] という名前のフォルダにネットワーク インターフェイス カードに関連付けられていない (参加していないインターフェイスとも呼ばれる) vEthernet インターフェイスが保存されます。

- ステップ **3** 目的のフォルダを展開します。
- ステップ **4** 目的のインターフェイスを選択します。
- ステップ **5** [Details] ペインの [Port Details] タブをクリックします。
- ステップ **6** [Advanced Settings] の内容を展開します。
- ステップ **7** [MAC ACL] フィールドで、着信トラフィック用の ACL と発信トラフィック用の ACL を選択します。
- ステップ **8** メニュー バーで [File] > [Deploy] を選択して、変更をデバイスに適用します。

### <span id="page-9-0"></span>**vEthernet** インターフェイスでの **SPAN** の設定

参加している vEthernet インターフェイス(カードに関連付けられている)で SPAN を設定できます。 参加していないインターフェイスの場合は、SPAN を設定できません。

#### 作業を開始する前に

デフォルトの説明を割り当てない場合、説明を付けて vEthernet インターフェイスを設定します。詳細 については、「vEthernet [インターフェイスの説明の設定」\(](#page-2-1)P.8-3)を参照してください。

#### 手順の詳細

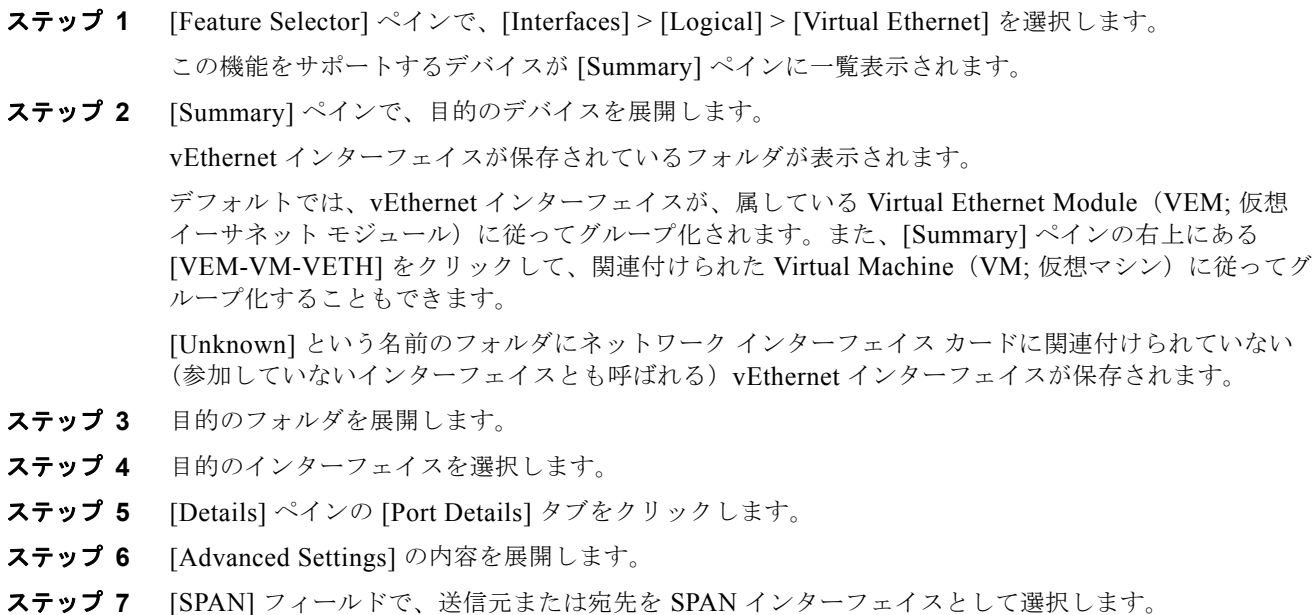

ステップ **8** メニュー バーで [File] > [Deploy] を選択して、変更をデバイスに適用します。

## <span id="page-10-0"></span>**vEthernet** インターフェイスのイネーブル化またはディセーブル化

vEthernet インターフェイスをイネーブルまたはディセーブルにできます。

#### 手順の詳細

- ステップ **1** [Feature Selector] ペインで、[Interfaces] > [Logical] > [Virtual Ethernet] を選択します。 この機能をサポートするデバイスが [Summary] ペインに一覧表示されます。
- ステップ **2** [Summary] ペインで、目的のデバイスを展開します。

vEthernet インターフェイスが保存されているフォルダが表示されます。

デフォルトでは、vEthernet インターフェイスが、属している Virtual Ethernet Module (VEM; 仮想 イーサネット モジュール)に従ってグループ化されます。また、[Summary] ペインの右上にある [VEM-VM-VETH] をクリックして、関連付けられた Virtual Machine (VM; 仮想マシン)に従ってグ ループ化することもできます。

[Unknown] という名前のフォルダにネットワーク インターフェイス カードに関連付けられていない (参加していないインターフェイスとも呼ばれる) vEthernet インターフェイスが保存されます。

- ステップ **3** 目的のフォルダを展開します。
- ステップ **4** 目的のインターフェイスを選択します。
- ステップ **5** 次のいずれかを行います。
	- **•** インターフェイスをイネーブルにするには、[Actions] > [Admin Up] を選択します。
	- **•** インターフェイスをディセーブルにするには、[Actions] > [Admin Down] を選択します。
- ステップ **6** メニュー バーで [File] > [Deploy] を選択して、変更をデバイスに適用します。

### <span id="page-10-1"></span>**vEthernet** インターフェイスの概要の表示

vEthernet インターフェイスの概要(名前、説明、ポート プロファイル、モード、管理ステータスと動 作ステータス、VM 名、VM アダプタなど)を表示できます。

#### 手順の詳細

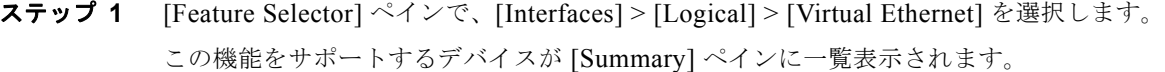

ステップ **2** [Summary] ペインで、目的のデバイスを展開します。 vEthernet インターフェイスが保存されているフォルダが表示されます。

> デフォルトでは、vEthernet インターフェイスが、属している Virtual Ethernet Module (VEM; 仮想 イーサネット モジュール)に従ってグループ化されます。また、[Summary] ペインの右上にある [VEM-VM-VETH] をクリックして、関連付けられた Virtual Machine (VM; 仮想マシン)に従ってグ ループ化することもできます。

[Unknown] という名前のフォルダにネットワーク インターフェイス カードに関連付けられていない (参加していないインターフェイスとも呼ばれる) vEthernet インターフェイスが保存されます。

ステップ **3** 目的のフォルダを展開します。

## <span id="page-11-0"></span>**vEthernet** インターフェイス ポートのステータスの表示

vEthernet インターフェイスのポート ステータス情報を表示できます。

#### 手順の詳細

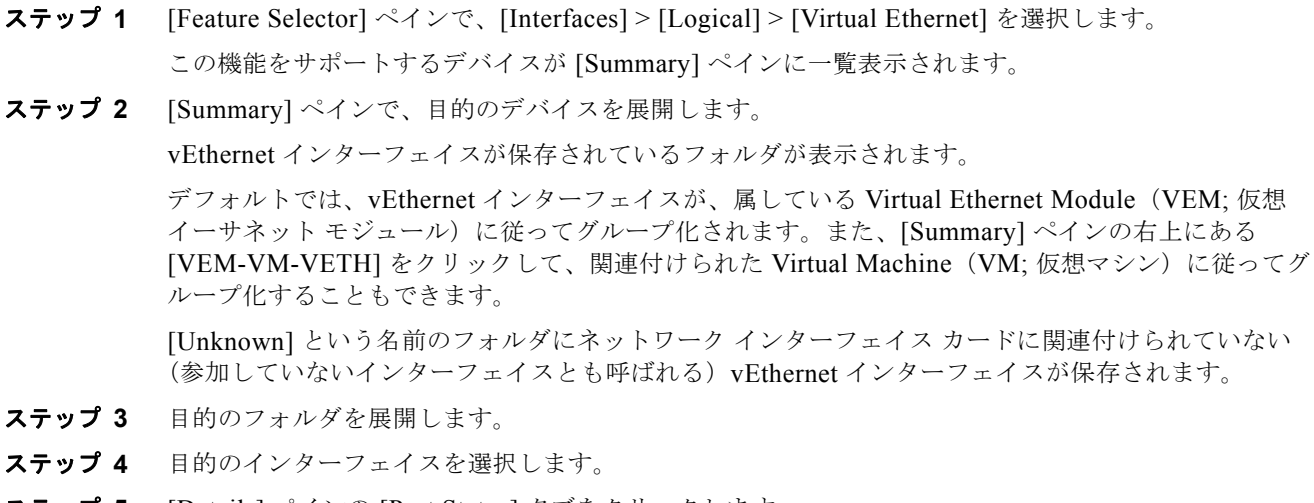

ステップ **5** [Details] ペインの [Port Status] タブをクリックします。 ポート ステータス情報が表示されます。

## <span id="page-11-1"></span>**vEthernet** インターフェイス統計情報の表示

[Statistics] タブに次のウィンドウが表示されます。

**•** Traffic Statistics Chart:受信 / 送信されたパケットの総数、受信 / 送信されたマルチキャストおよ びブロードキャスト パケットの数、受信 / 送信されたオクテット / バイト数、ドロップされたイン バウンド パケット数についての統計情報を表示します。

この機能のための統計情報収集の詳細については、『*Cisco DCNM Fundamentals Configuration Guide, Release 5.x*』を参照してください。

## <span id="page-11-2"></span>仮想イーサネット モジュールの統計情報の表示

[Statistics] タブに次のウィンドウが表示されます。

**•** Uplink Traffic Statistics Chart:受信 / 送信されたパケットの総数、受信 / 送信されたマルチキャス トおよびブロードキャスト パケットの数、受信 / 送信されたオクテット / バイト数についての統計 情報を表示します。

**•** Vcs Traffic Statistics Chart:仮想マシンについての統計情報を表示します。

この機能のための統計情報収集の詳細については、『*Cisco DCNM Fundamentals Configuration Guide, Release 5.x*』を参照してください。

# <span id="page-12-0"></span>**vEthernet** インターフェイスのためのフィールドの説明

ここでは、vEthernet インターフェイス機能に関する以下のフィールドについて説明します。

- **[\[Virtual Ethernet\]](#page-12-1): [Device Details]] (P.8-13)**
- **[\[Virtual Ethernet\]](#page-12-2):** [Device Status]] (P.8-13)
- **•** 「[\[Virtual Ethernet\]](#page-13-0):[Port Details]:[Basic Settings] セクション」(P.8-14)
- **•** 「[Virtual Ethernet]:[Port Details]:[\[Port Mode Settings\]](#page-13-1) セクション」(P.8-14)
- **•** 「[Virtual Ethernet]:[Port Details]:[\[Advanced Settings\]](#page-13-2) セクション」(P.8-14)
- **•** 「[\[Virtual Ethernet\]](#page-14-1):[Port Status]:[Port Status] セクション」(P.8-15)

### <span id="page-12-1"></span>**[Virtual Ethernet]**:**[Device Details]**

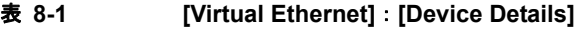

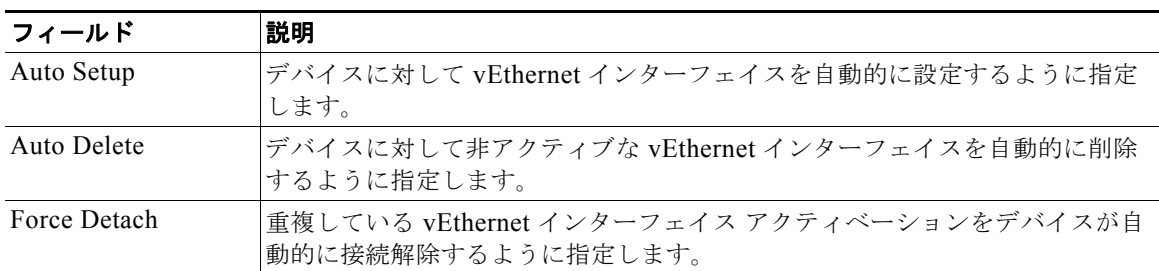

## <span id="page-12-2"></span>**[Virtual Ethernet]**:**[Device Status]**

表 **8-2 [Virtual Ethernet]**:**[Device Status]**

| フィールド                     | 説明                                                                           |
|---------------------------|------------------------------------------------------------------------------|
| Port Mode                 | 表示のみ。ポート モード ([Access]、[Trunk]、[PVLAN Host]、[PVLAN<br>Promiscuous $\vert$ ). |
| Total                     | 表示のみ。対応するポートモードのインターフェイスの合計数。                                                |
| Active                    | <i>表示のみ。</i> 対応するポート モードのアクティブ インターフェイスの数。                                   |
| Admin Down                | <i>表示のみ。</i> 対応するポート モードの管理的にダウンしているインターフェイ<br>スの数。                          |
| <b>Operationally Down</b> | <i>表示のみ。</i> 対応するポート モードの機能上ダウンしているインターフェイス<br>の数。                           |

## <span id="page-13-0"></span>**[Virtual Ethernet]**:**[Port Details]**:**[Basic Settings]** セクション

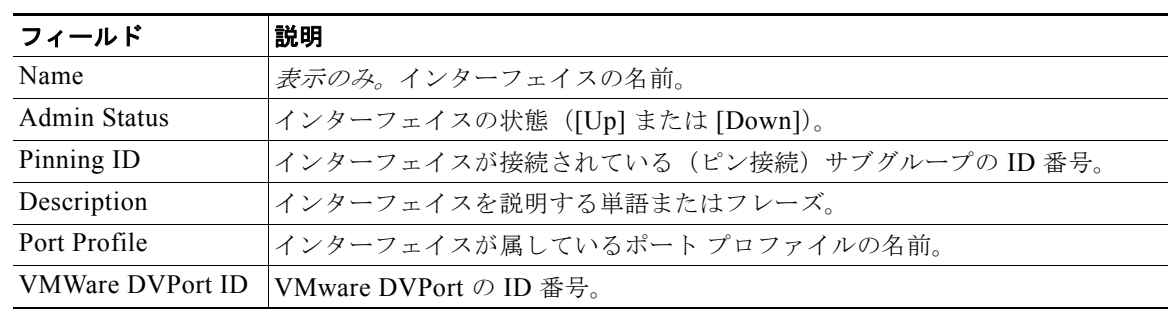

#### 表 **8-3 [Virtual Ethernet]**:**[Port Details]**:**[Basic Settings]** セクション

## <span id="page-13-1"></span>**[Virtual Ethernet]**:**[Port Details]**:**[Port Mode Settings]** セクション

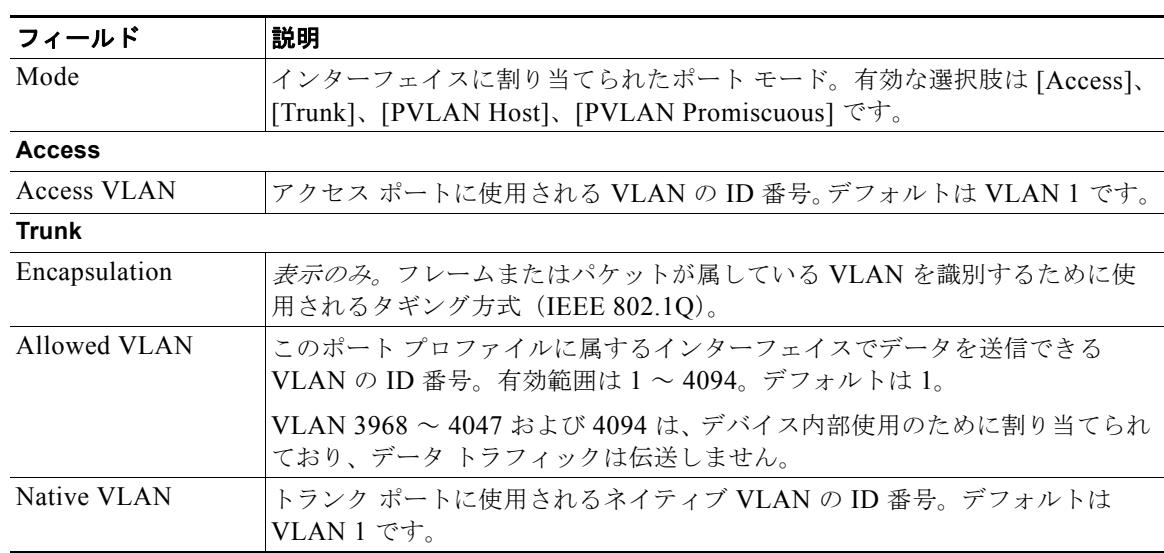

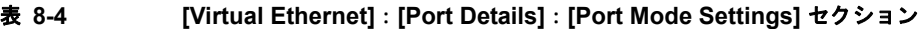

## <span id="page-13-2"></span>**[Virtual Ethernet]**:**[Port Details]**:**[Advanced Settings]** セクション

| フィールド                    | 説明                                                            |
|--------------------------|---------------------------------------------------------------|
| <b>IPv4 ACL</b>          |                                                               |
| Incoming Ipv4<br>Traffic | インターフェイス上の入力トラフィックをフィルタリングする IPv4 ACL。デ<br>フォルトでは、このリストは空白です。 |
| Outgoing Ipv4<br>Traffic | インターフェイス上の出力トラフィックをフィルタリングする IPv4 ACL。デ<br>フォルトでは、このリストは空白です。 |
| <b>MAC ACL</b>           |                                                               |

表 **8-5 [Virtual Ethernet]**:**[Port Details]**:**[Advanced Settings]** セクション

| フィールド                           | 説明                                                           |  |
|---------------------------------|--------------------------------------------------------------|--|
| Incoming Traffic                | インターフェイス上の入力トラフィックをフィルタリングする MAC ACL。デ<br>フォルトでは、このリストは空白です。 |  |
| Outgoing Traffic                | インターフェイス上の出力トラフィックをフィルタリングする MAC ACL。デ<br>フォルトでは、このリストは空白です。 |  |
| <b>SPAN</b>                     |                                                              |  |
| Use Interface as<br><b>SPAN</b> | このインターフェイスの送信元または宛先。                                         |  |
| Session ID                      | インターフェイスが適用される SPAN セッション ID。                                |  |
| Type                            | <i>表示のみ。</i> セッションのタイプ。                                      |  |
| Direction: Ingress              | 入力パケットをモニタします。                                               |  |
| Direction: Egress               | 出力パケットをモニタします。                                               |  |

表 **8-5 [Virtual Ethernet]**:**[Port Details]**:**[Advanced Settings]** セクション (続き)

## <span id="page-14-1"></span>**[Virtual Ethernet]**:**[Port Status]**:**[Port Status]** セクション

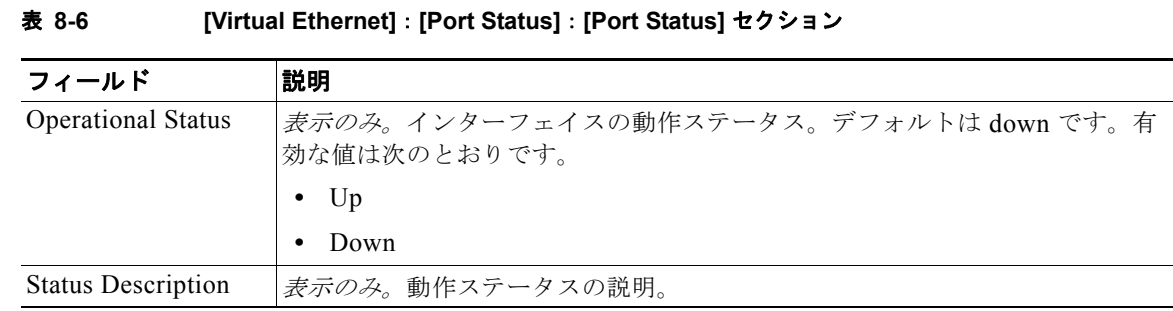

# <span id="page-14-0"></span>その他の関連資料

アクセスおよびトランク ポート モードの実装に関する追加情報については、次の項を参照してください。

- **•** [「関連資料」\(](#page-14-2)P.8-15)
- **•** [「標準規格」\(](#page-15-1)P.8-16)

### <span id="page-14-2"></span>関連資料

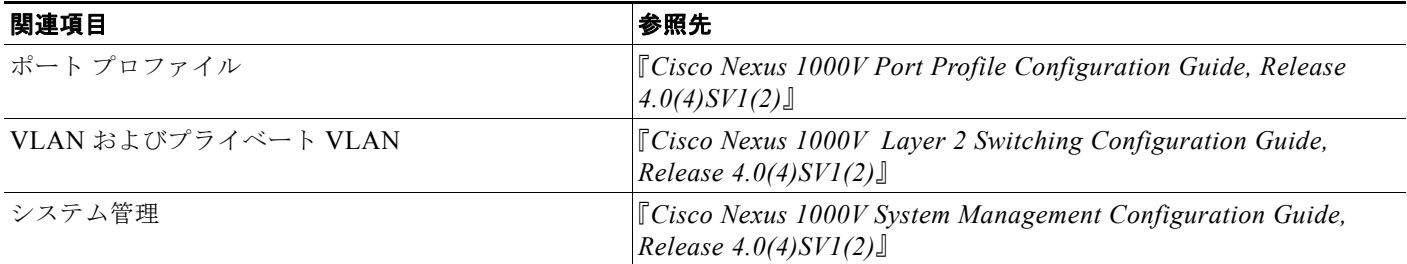

## <span id="page-15-1"></span>標準規格

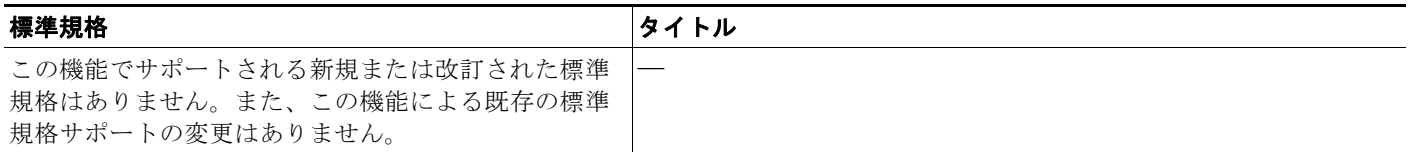

# <span id="page-15-0"></span>**vEthernet** インターフェイスの機能の履歴

このセクションでは、vEthernet インターフェイス パラメータの機能の履歴を示します。

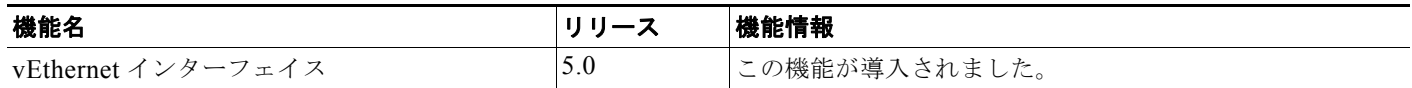